# Konfiguration der Quality of Service (QoS) auf dem CVR100W VPN-Router  $\overline{a}$

# Ziel

Quality of Service (QoS) ist eine Gruppe von Funktionen, die zur effizienten Verwaltung des Netzwerkverkehrs verwendet werden. [Prioritätswarteschlange](#page-0-0) ist eine QoS-Technik, die Pakete je nach Priorität des Pakets in Warteschlangen setzt. Der CVR100W unterstützt vier Warteschlangen für jeden physischen Port des Geräts. Warteschlange 4 hat die höchste Priorität, Warteschlange 1 die niedrigste. Der Router sendet den gesamten Datenverkehr aus der Warteschlange mit höherer Priorität, bevor er Datenverkehr aus Warteschlangen mit niedrigerer Priorität sendet. Ein Paket kann basierend auf einer statischen Standardwarteschlange, einem CoS-Wert oder einem DSCP-Wert an eine Warteschlange weitergeleitet werden. [Class of Service \(CoS\)](#page-1-0) und [Differentiated Services Code Point](#page-2-0) [\(DSCP\)](#page-2-0) sind QoS-Tools zur Klassifizierung von Frames bzw. Paketen. In diesem Artikel wird erläutert, wie die QoS-Warteschlangeneinstellungen für den CVR100W konfiguriert werden.

### Anwendbares Gerät

CVR100W

# Softwareversion

·1.0.1.19

# <span id="page-0-0"></span>QoS-Konfiguration

#### Port-basierte Einstellungen

Schritt 1: Melden Sie sich beim Webkonfigurationsprogramm an, und wählen Sie QoS > QoS Port-Based Settings aus. Die Seite QoS Port-Based Settings wird geöffnet:

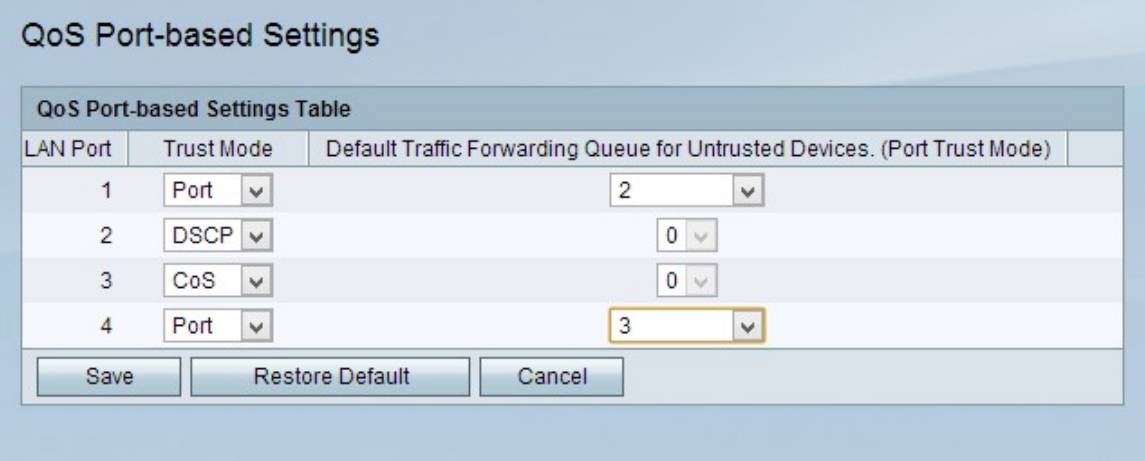

Schritt 2: Wählen Sie aus der Dropdown-Liste "Trust Mode" (Vertrauensmodus) einen Vertrauensmodus für jeden LAN-Port aus. Der Vertrauensmodus legt fest, wie

Netzwerkverkehr an Warteschlangen gesendet wird.

·Port - Der Netzwerkverkehr wird an eine statische Warteschlange weitergeleitet.

·CoS - Der Netzwerkverkehr wird im LAN anhand der auf der CoS-Seite konfigurierten CoS-Werte (Class of Service) priorisiert. Klicken Sie [hier,](#page-1-0) um zu CoS-Einstellungen zu wechseln.

·DSCP - Der Netzwerkverkehr wird im LAN anhand der DSCP-Warteschlangenzuordnung (Differentiated Services Code Point) priorisiert, die auf der Seite DSCP Settings (DSCP-Einstellungen) konfiguriert wurde. Klicken Sie [hier](#page-2-0), um zu "DSCP Settings" zu wechseln.

Schritt 3: Wenn der Vertrauensmodus Port ist, wählen Sie aus der Dropdown-Liste Default Traffic Forwarding Queue for Untrusted Devices (Standardweiterleitungswarteschlange für nicht vertrauenswürdige Geräte) eine Warteschlange für ausgehenden Datenverkehr für den LAN-Port aus. Warteschlange 1 ist die niedrigste Priorität, während Warteschlange 4 die höchste Priorität darstellt.

Schritt 4: Klicken Sie auf Speichern, um die Änderungen zu speichern.

#### <span id="page-1-0"></span>CoS-Einstellungen

Schritt 1: Melden Sie sich beim Webkonfigurationsprogramm an, und wählen Sie QoS > CoS Settings aus. Die Seite CoS-Einstellungen wird geöffnet:

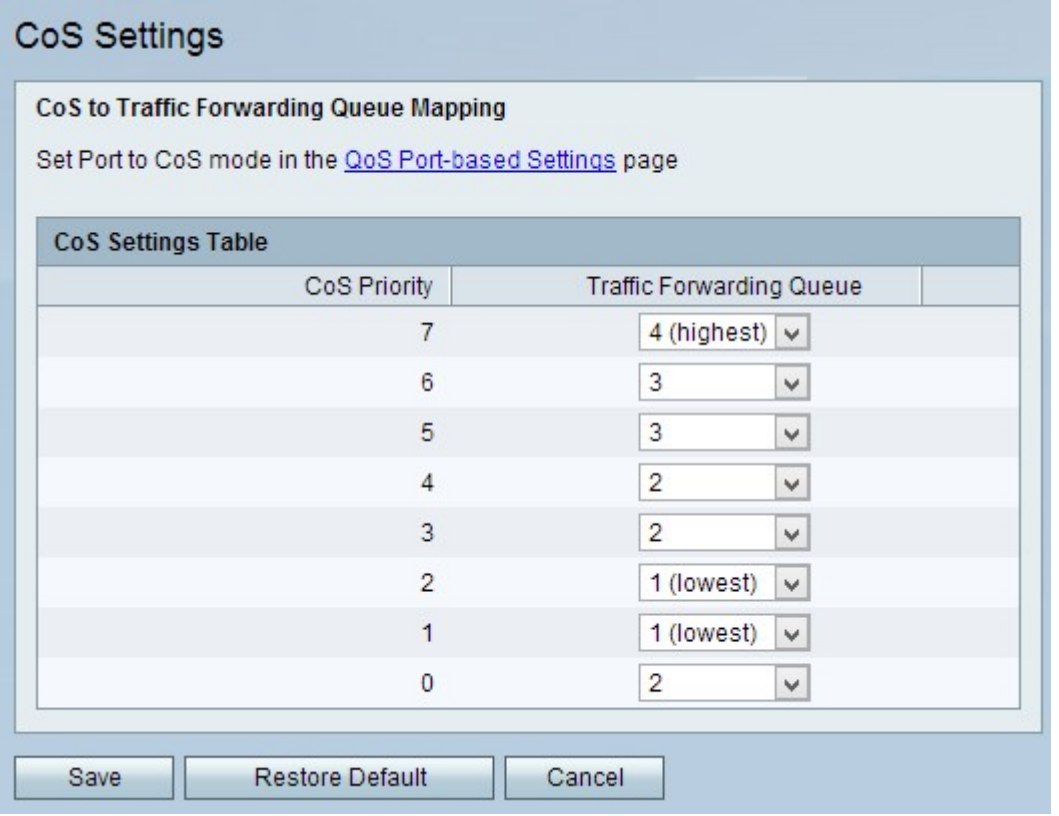

CoS ist ein 3-Bit-Feld in einem Ethernet-Header eines Frames. Dieser CoS-Wert bestimmt, an welche Warteschlange der Datenverkehr weitergeleitet wird, basierend auf der Seite CoS-Einstellungen. Die folgenden Felder enthalten Informationen zur CoS-Konfiguration:

·CoS-Priorität - Die CoS-Werte, die Frames durch QoS zugewiesen werden. Diese Werte basieren auf der Art des Datenverkehrs. CoS 7 ist die höchste Priorität, CoS 0 die

niedrigste.

- 7 Netzwerkkontrolle
- 6 Internetwork Control.
- 5 Sprache.
- 4 Video.
- 3 Kritische Anwendung
- 2 Hervorragender Aufwand.
- 1 Bester Aufwand.
- 0 Hintergrund.

Schritt 2: Wählen Sie in der Dropdown-Liste "Traffic Forwarding Queue" (Weiterleitungswarteschlange) für jede CoS-Priorität eine Weiterleitungswarteschlange aus.

Schritt 3: Klicken Sie auf Speichern, um die Änderungen zu speichern.

#### <span id="page-2-0"></span>DSCP-Einstellungen

DSCP ist ein 6-Bit-Feld in einem IP-Header eines Pakets, das zur Klassifizierung eines Pakets verwendet wird. Der DSCP-Wert bestimmt, an welche Warteschlange das Paket weitergeleitet wird, basierend auf der Seite DSCP-Einstellungen.

Schritt 1: Melden Sie sich beim Webkonfigurationsprogramm an, und wählen Sie QoS > DSCP Settings aus. Die Seite "DSCP Settings" wird geöffnet:

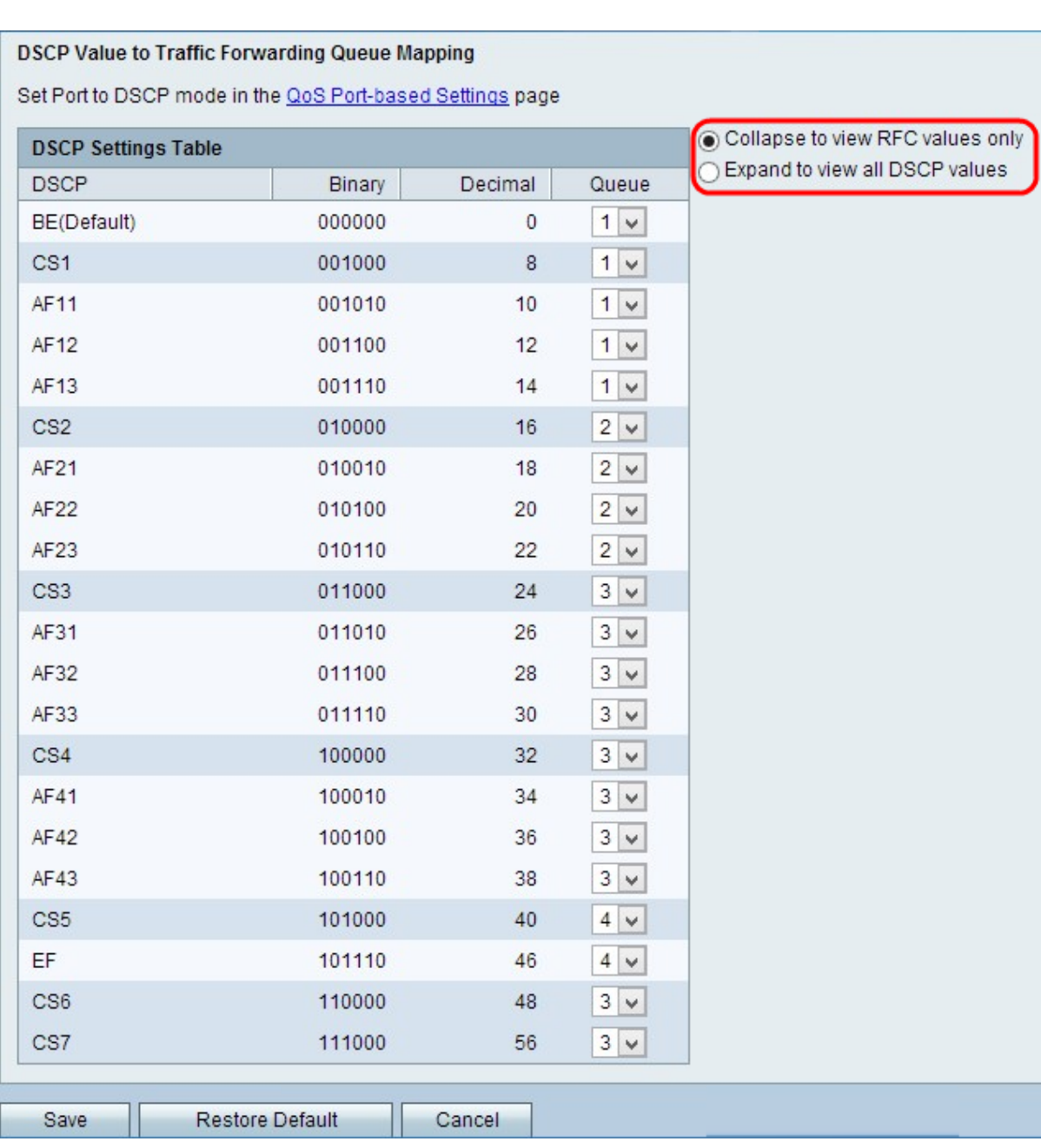

Schritt 2: Klicken Sie auf das Optionsfeld für die gewünschte Anzeigeoption.

·Nur RFC-Werte anzeigen: Es werden DSCP-Werte angezeigt, die in einem Request for Comment (RFC)-Dokument definiert sind.

·Erweitern, um alle DSCP-Werte anzuzeigen — Alle neuen DSCP-Werte werden angezeigt, die zuvor nicht definiert wurden.

Schritt 3: Wählen Sie aus der Dropdown-Liste "Queue" (Warteschlange) für jeden DSCP-Wert eine Prioritätswarteschlange aus.

Schritt 4: Klicken Sie auf Speichern, um die Änderungen zu speichern.